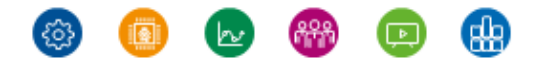

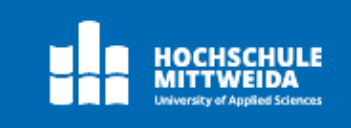

# **Handbuch Docuware im Sekretariat (auszugsweise)**

Stand: 20.01.2022 Änderungen vorbehalten!

hs-mittweida.de

**Agenda** 

- 1 Post: Zustellung
- 2 Post: Bearbeitung
- 3 Post: Abverfügung
- 4 HSMW Briefkasten
- 5 Suchen

**108** HOCHSCHULE

#### Docuware öffnen: https://docuware.hs-mittweida.de

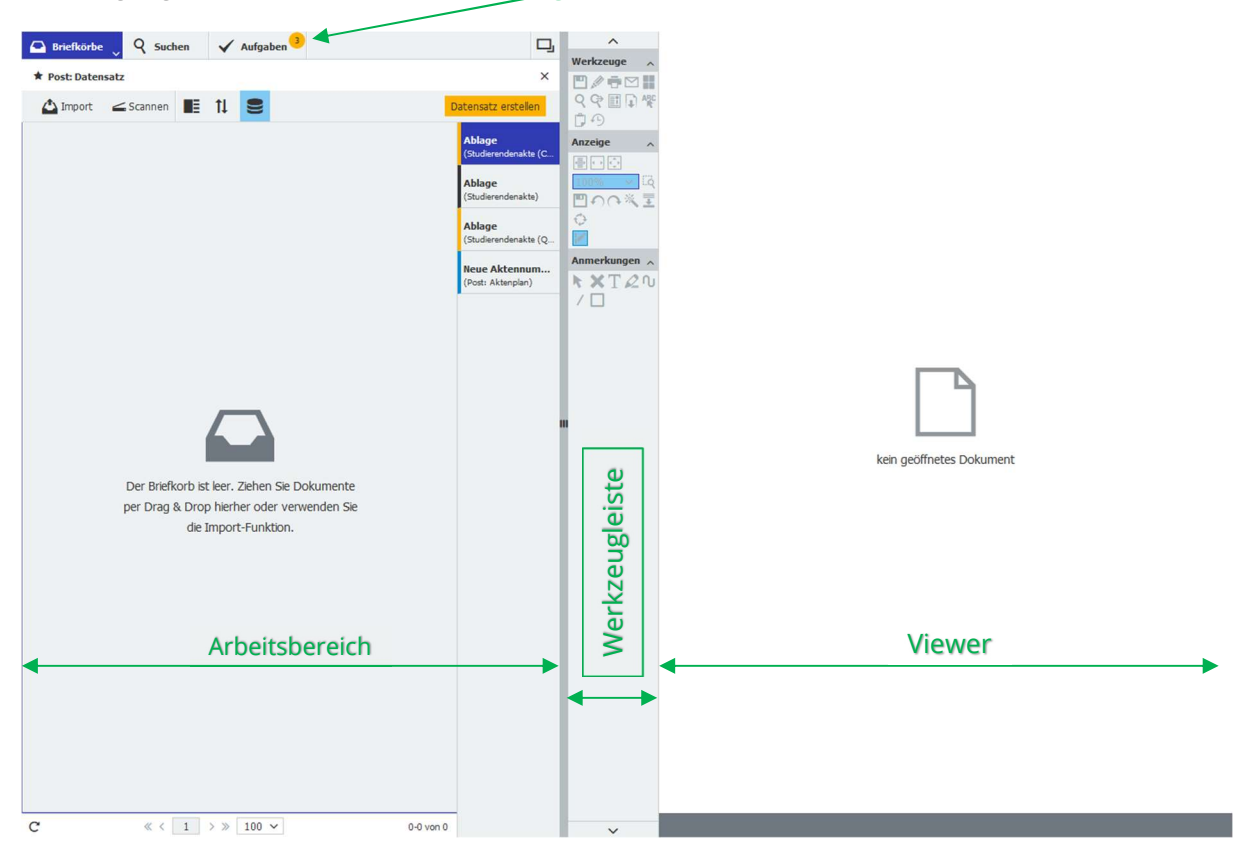

Posteingang ist an der Zahl im Button "Aufgaben" zu erkennen.

## 1 Post: Zustellung

In der Postzustellung befinden sich die Dokumente, welche von der Poststelle eingescannt wurden.

Durch Anklicken des Reiters "Aufgaben" erscheinen die einzelnen Posteingänge.

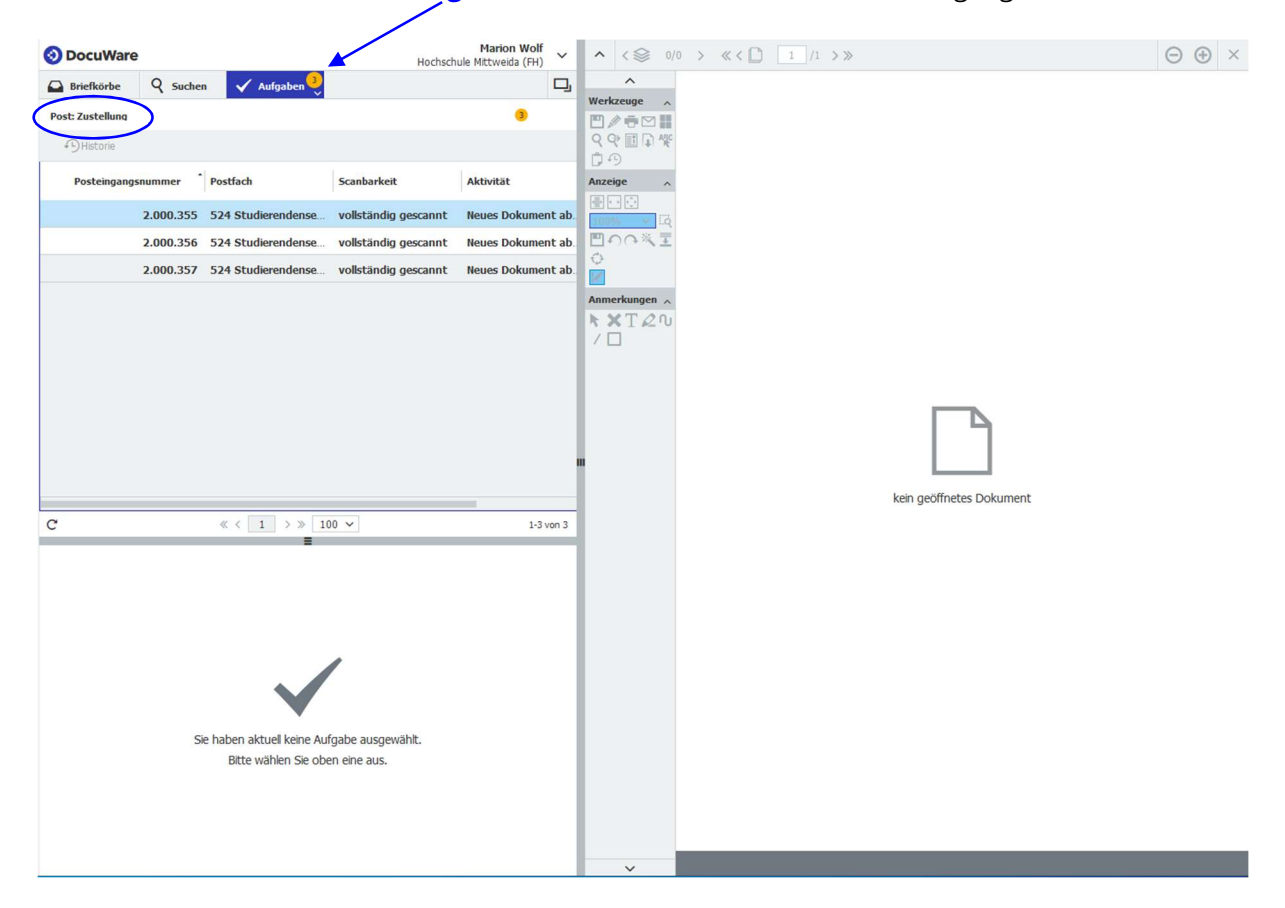

Doppelklick auf ein Dokument und im unteren Feld erscheint das Eingabefeld im Arbeitsbereich für die weitere Bearbeitung:

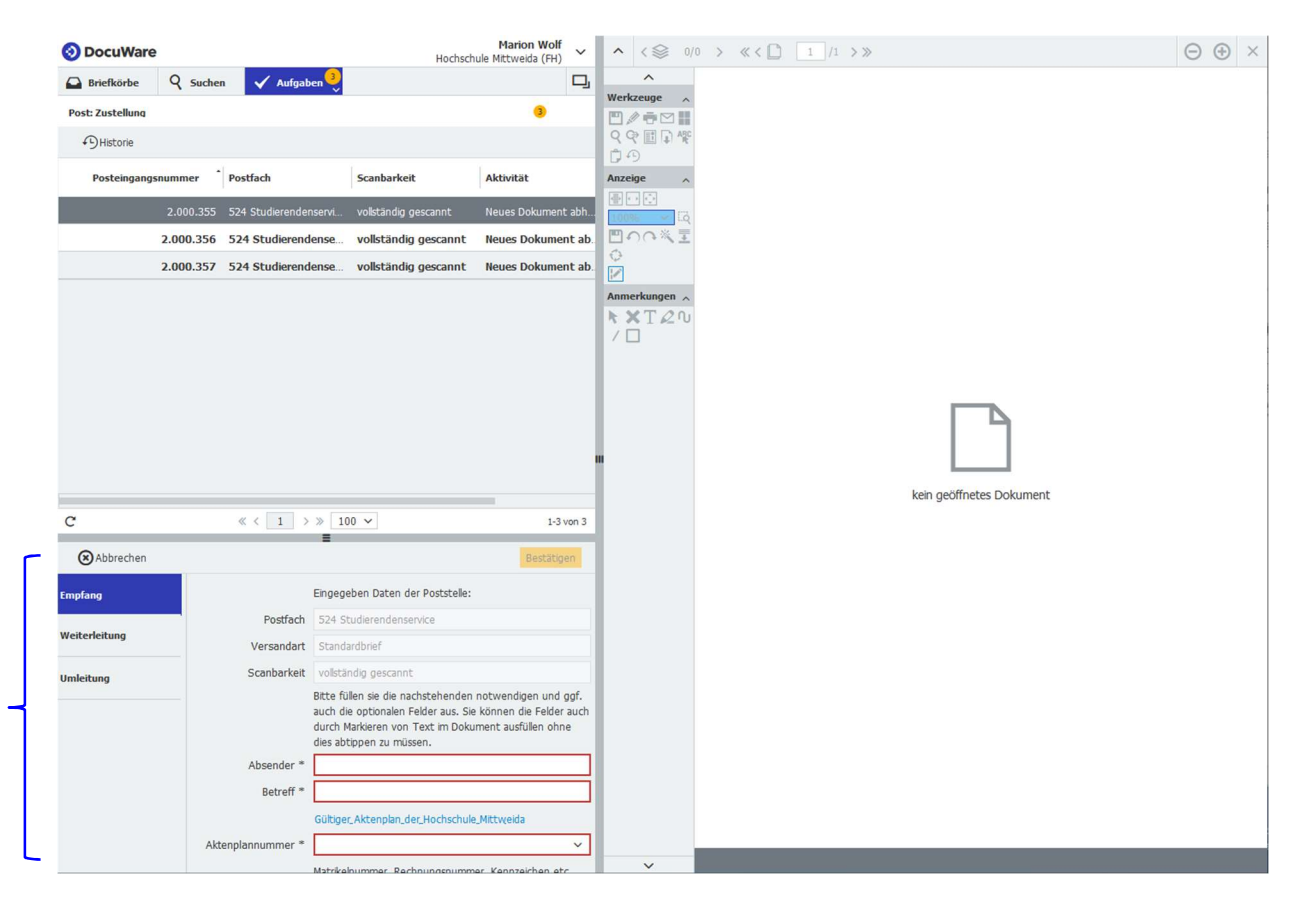

Durch einen zweiten Doppelklick auf das Dokument öffnet sich das Dokument im Viewer. Die Anzahl der gescannten Seiten ist in der Kopfzeile zu sehen und durch Klicken auf das ">-Zeichen" kann man sich die restlichen Seiten anschauen.  $\sqrt{ }$ 

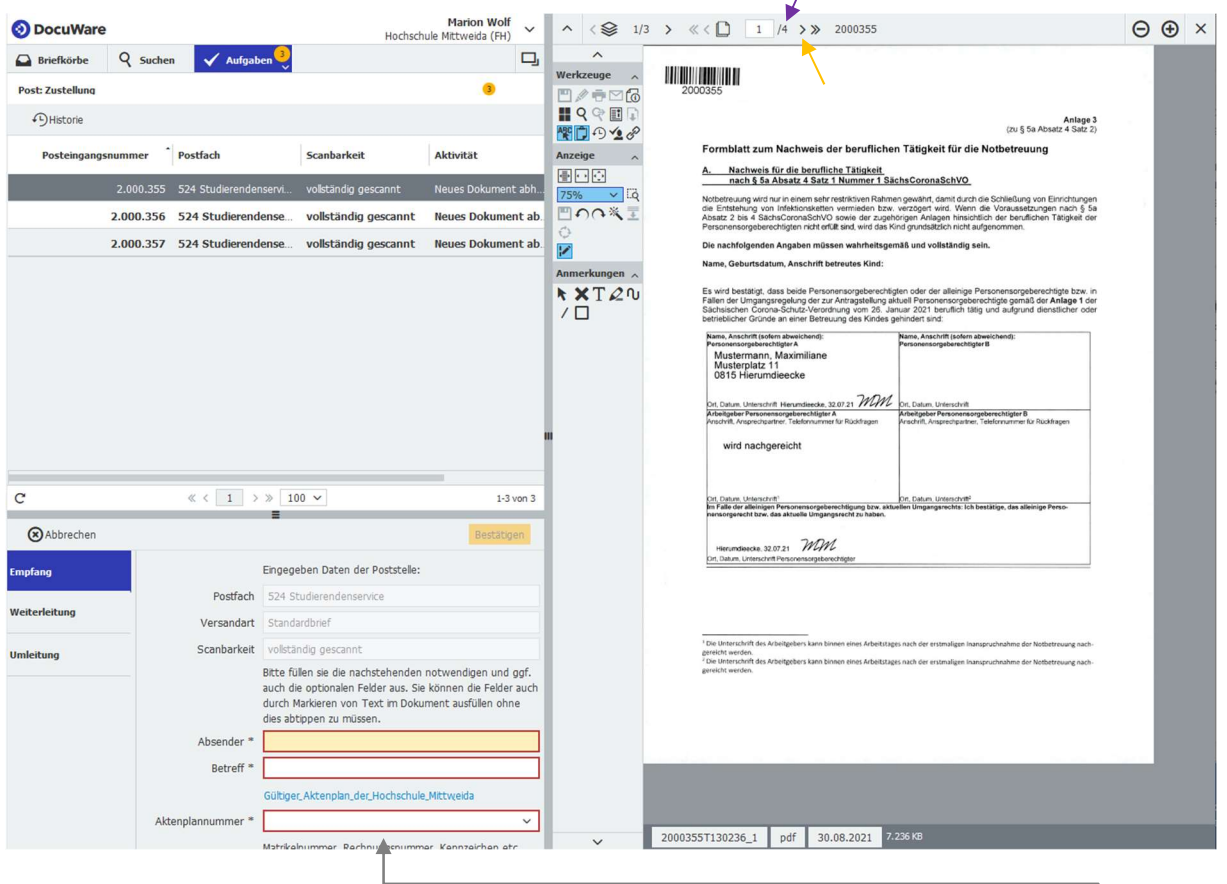

Nun beginnt die Registrierung des Posteinganges mit der Eingabe der Metadaten (rot umrandete Eingabefelder) und zusätzlicher Angaben, entweder händisch (wenn Schrift nicht erkannt wird) oder mit der Drag-and-Drop-Funktion:

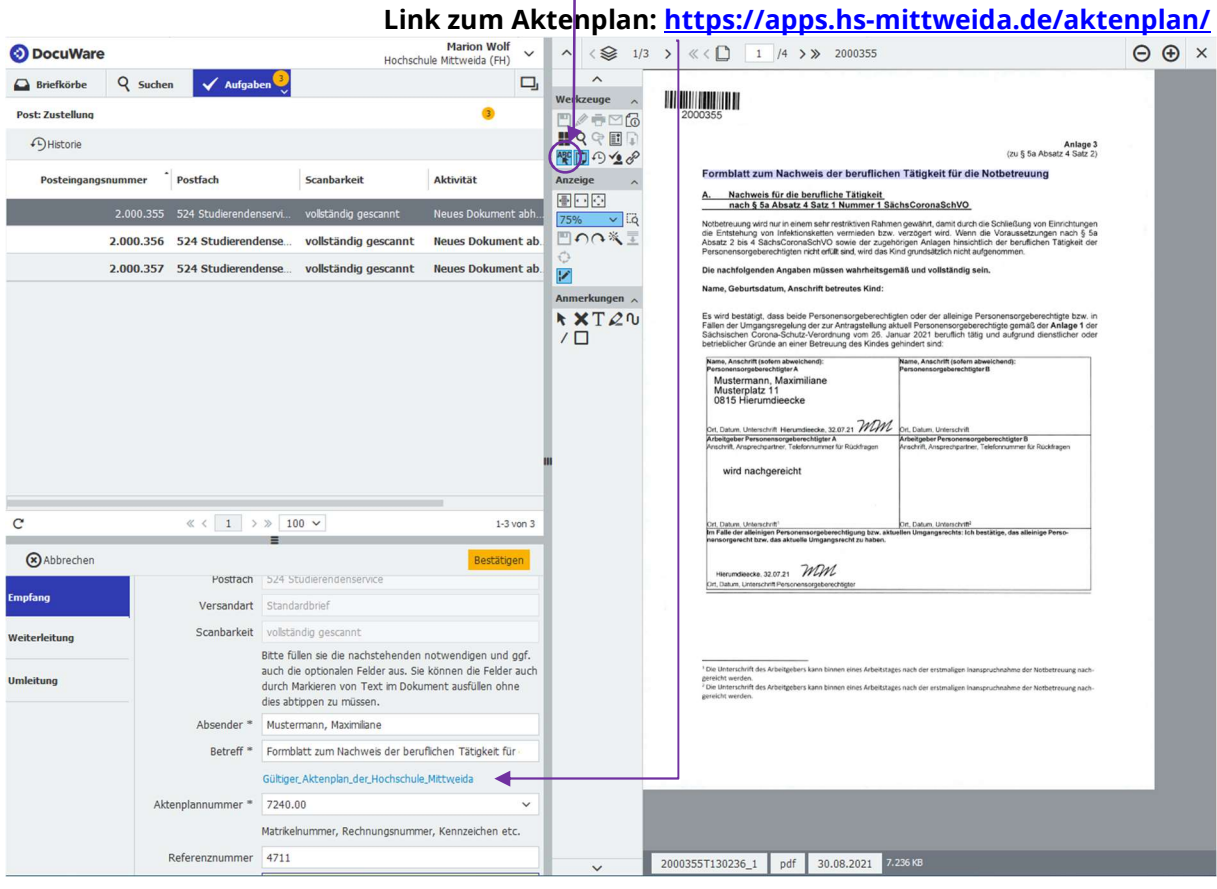

Nach Eingabe aller (Meta)-Daten wird der Posteingang bestätigt:

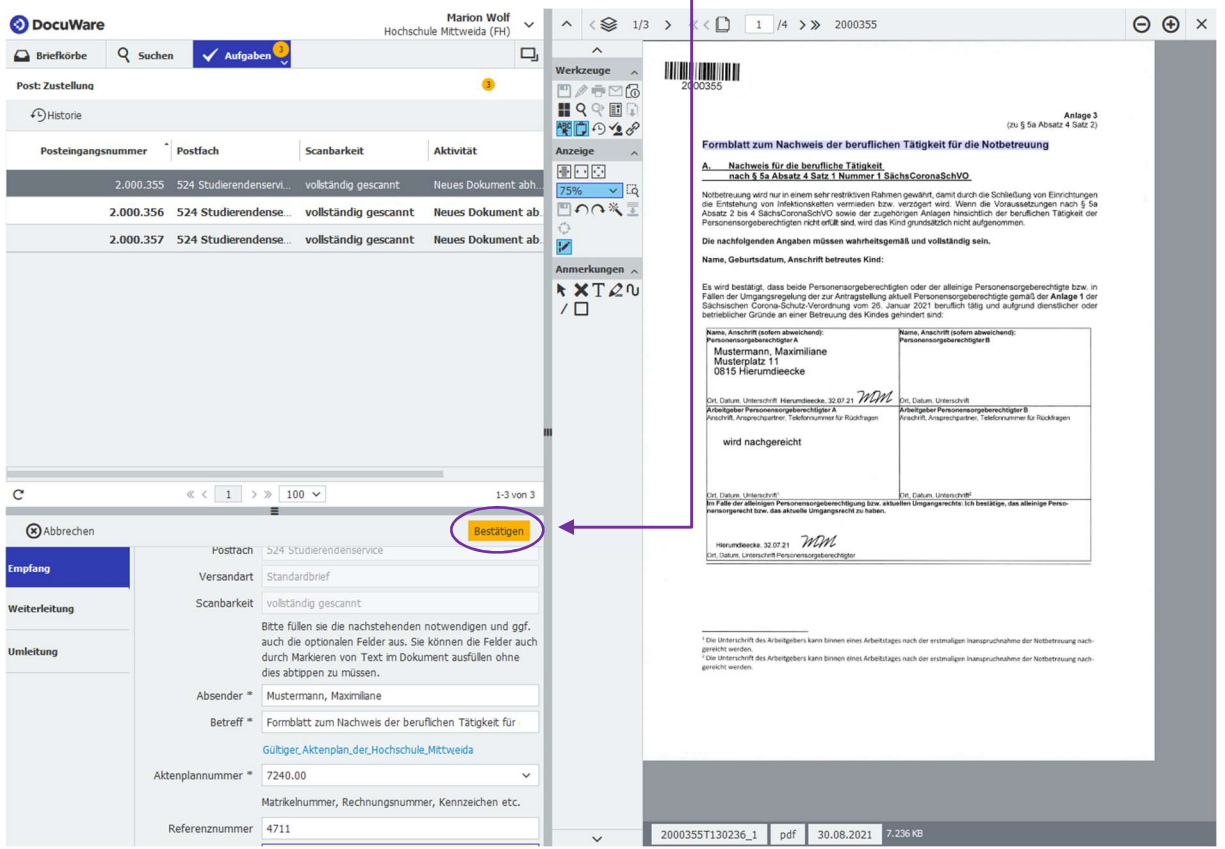

Das bearbeitete Dokument befindet sich nicht mehr in der "Post: Zustellung", sondern in der "Post: Bearbeitung".

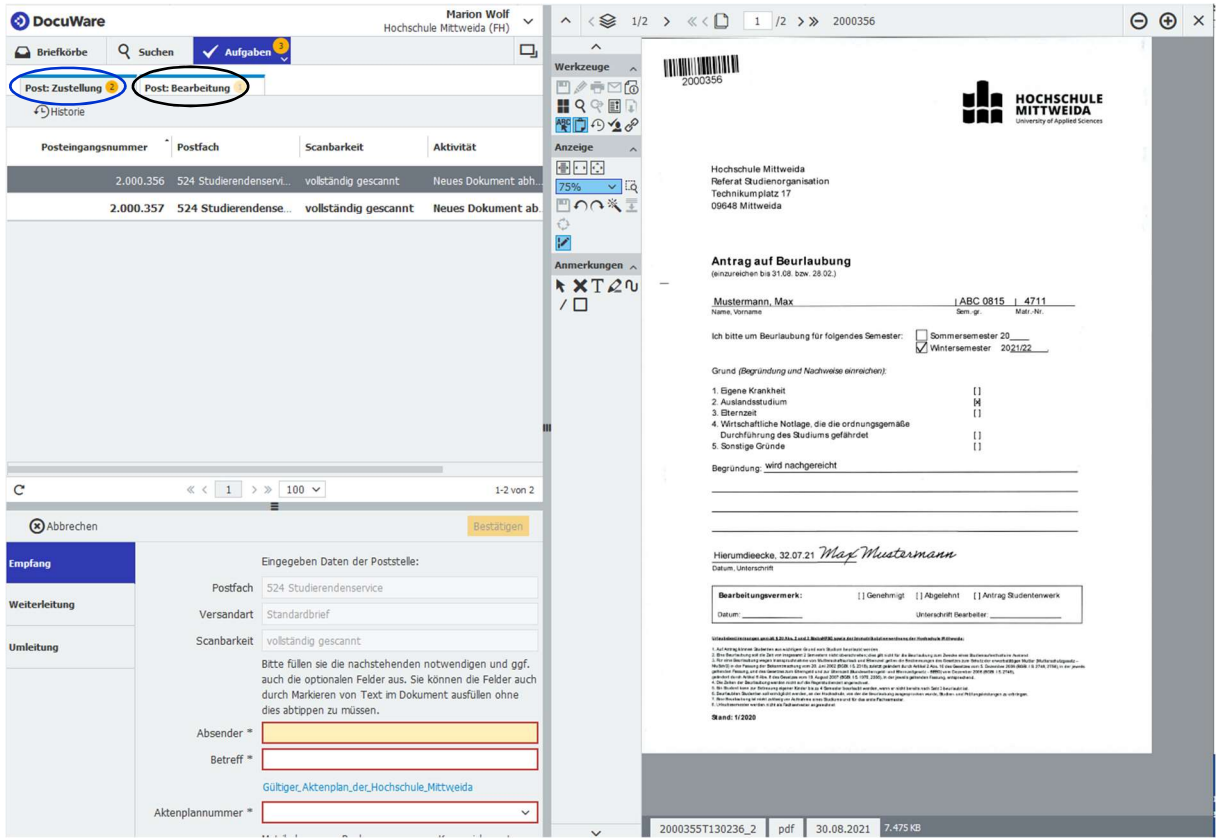

Nun wird der restliche Posteingang auf die gleiche Art bearbeitet.

#### Ausnahme:

Ist ein Dokument in der Postzustellung, welches für eine andere Struktureinheit bestimmt ist, kann dieses mit der Funktion "Umleitung" dementsprechend (ohne vorherige Dateneingabe) weitergeleitet werden:

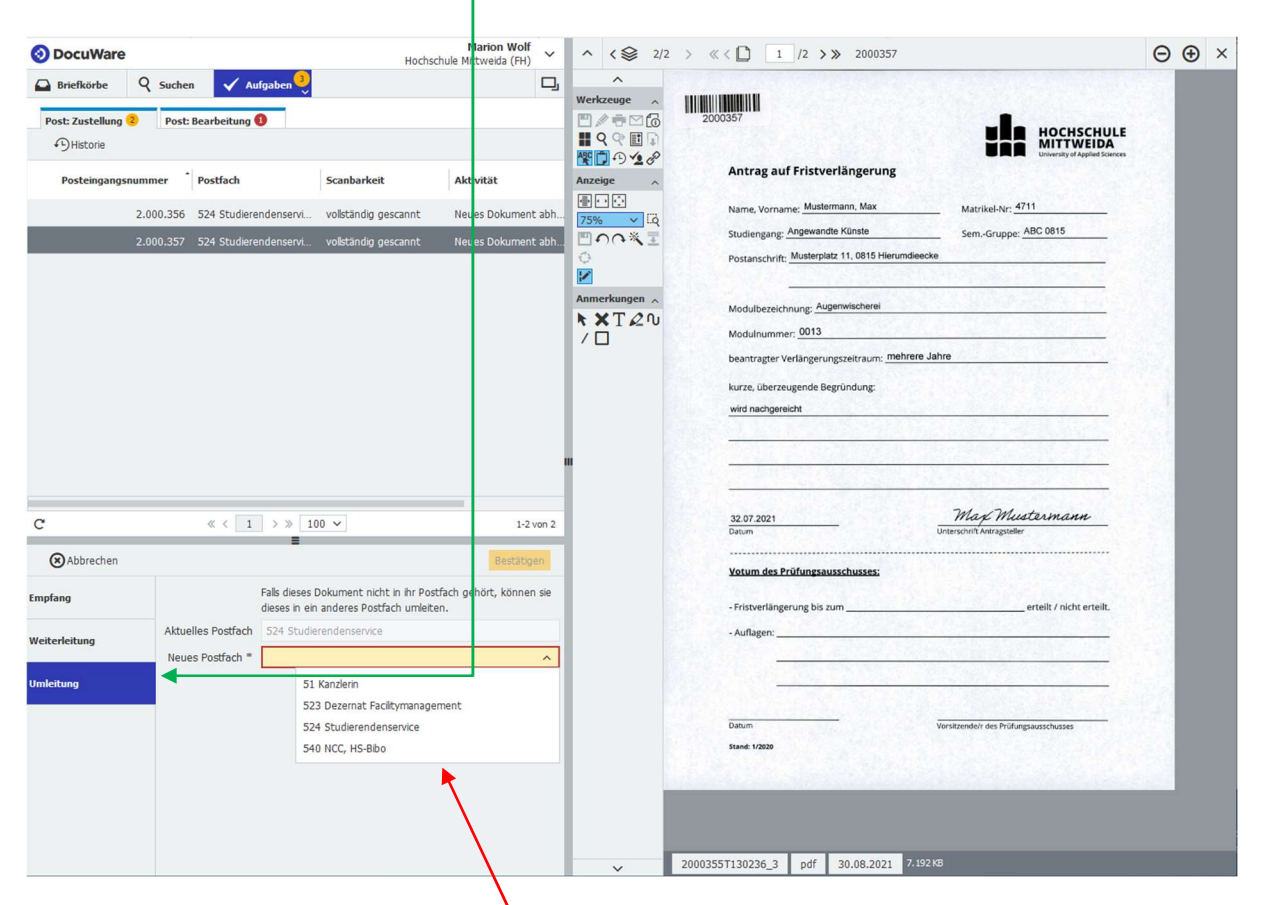

Während der Pilotierungsphase sind noch nicht alle Struktureinheiten der Hochschule eingebunden.

## 2 Post: Bearbeitung

In der "Post: Bearbeitung" stehen momentan folgende Möglichkeiten zur Verfügung: "Zur Abverfügung", "In Unterpostfach", "Abschließen" und "Wiedervorlage".

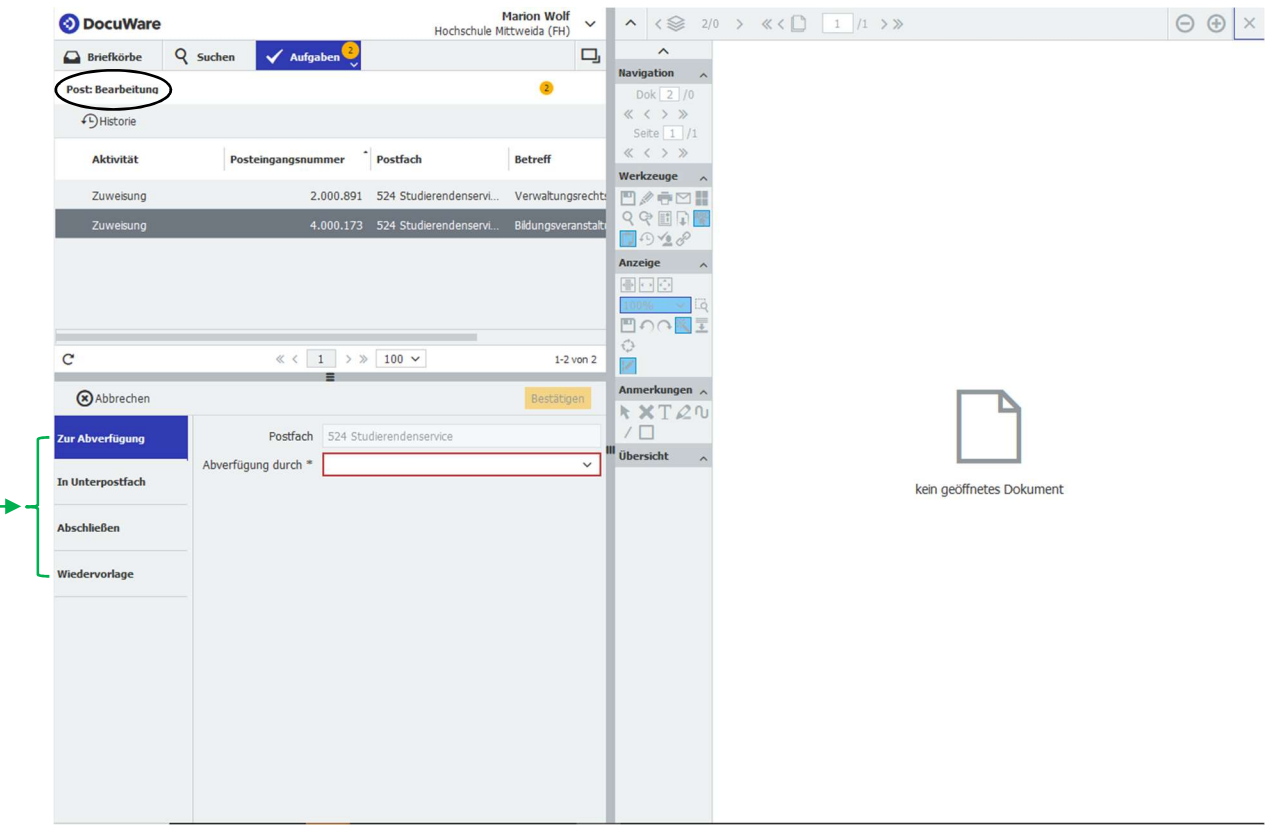

Dazu wieder Doppelklicken auf das Dokument und es erscheint diese Anzeige mit dem Posteingangsstempel: Ĕ,

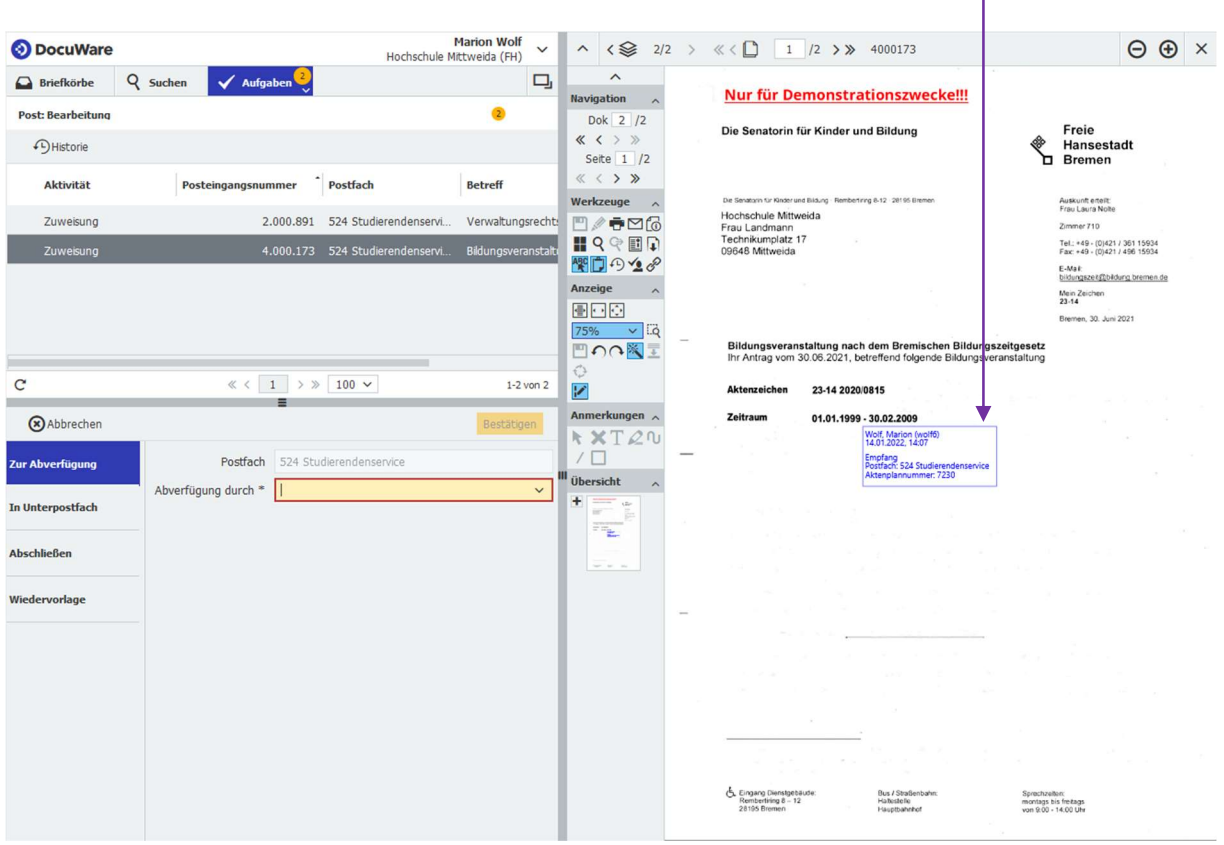

#### Zur Abverfügung -> Metadatenfeld anklicken -> Person auswählen -> Bestätigen-Button drücken

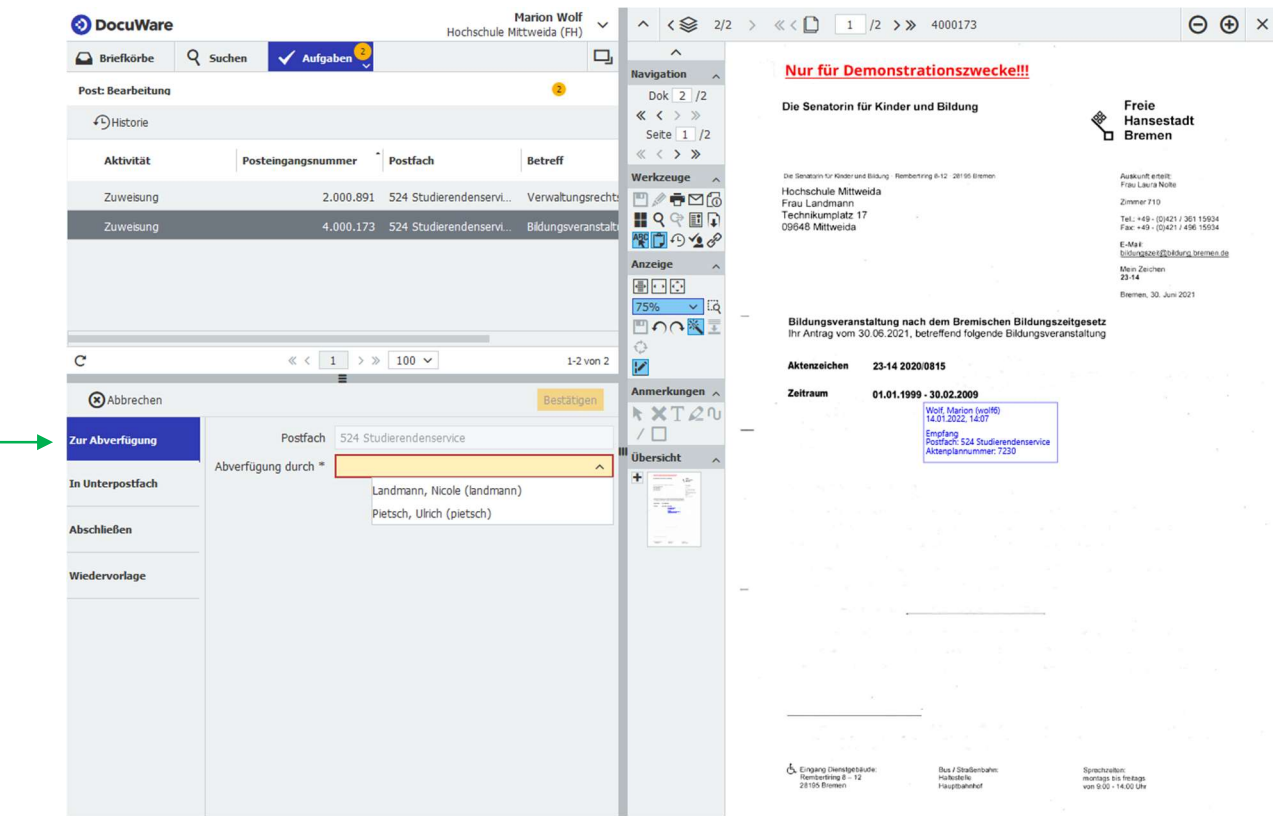

#### In Unterpostfach -> Metadatenfeld anklicken -> Person auswählen -> Bestätigen-Button drücken

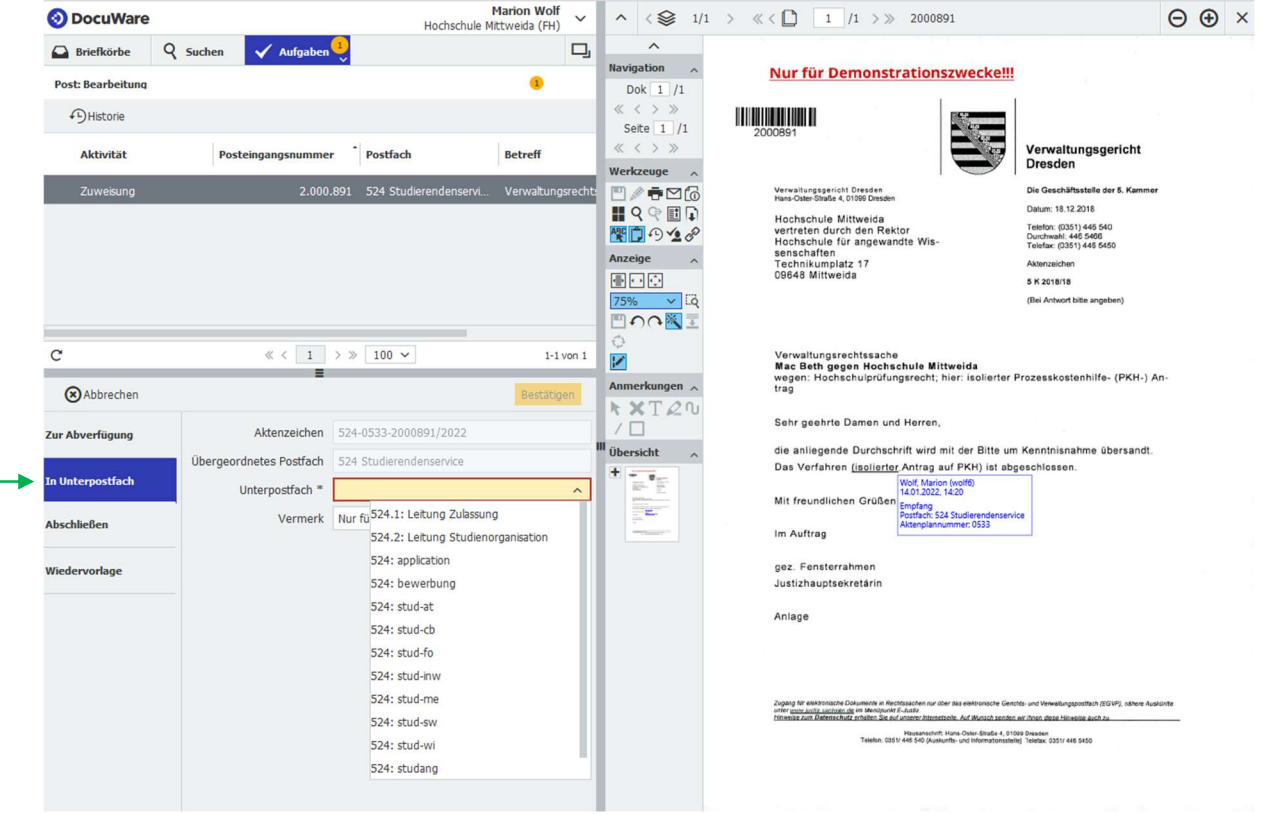

Abschließen (Ein Dokument ist z.B. nach der Abverfügung vollständig bearbeitet oder es diente nur der Information, z. B. eine Hausmitteilung.) - > Bestätigen-Button drücken

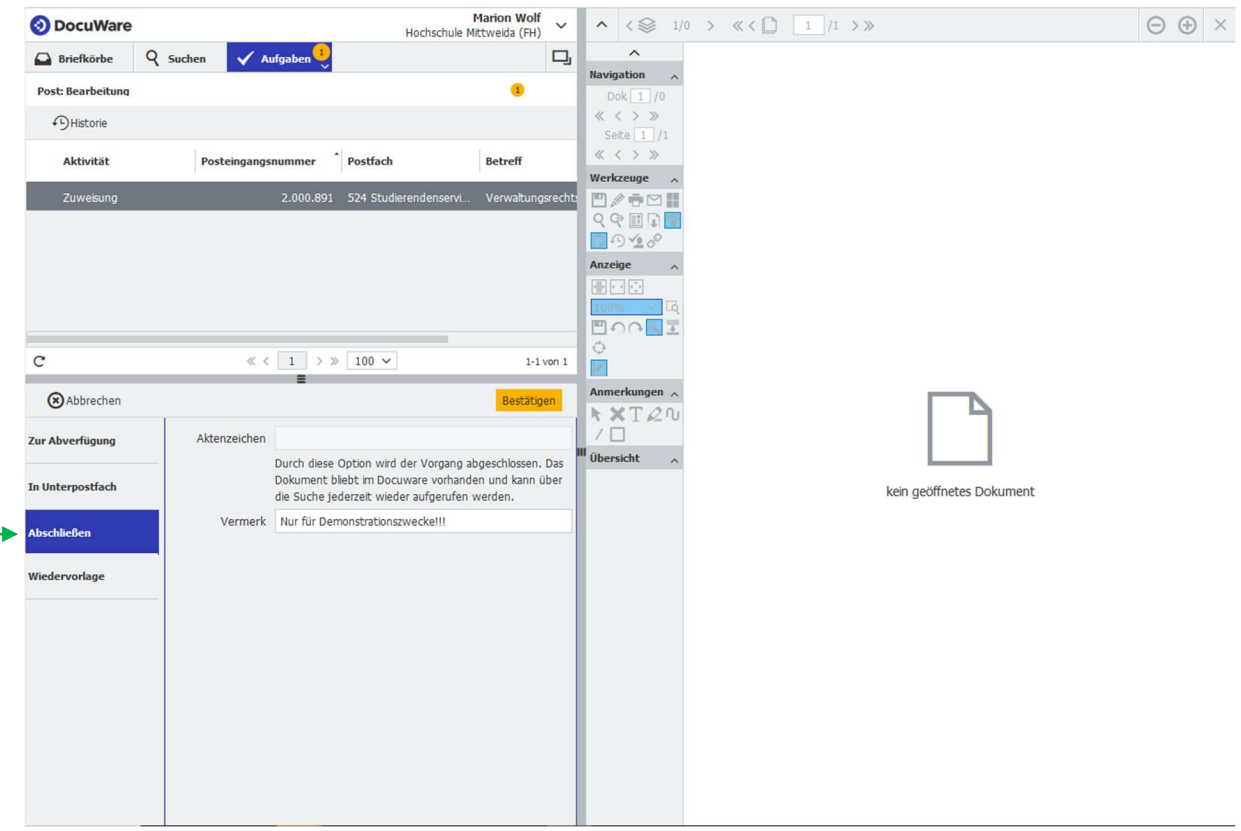

Wiedervorlage: ein Dokument kann zur WV abgelegt werden -> Termin eingeben -> Bestätigen-Button drücken

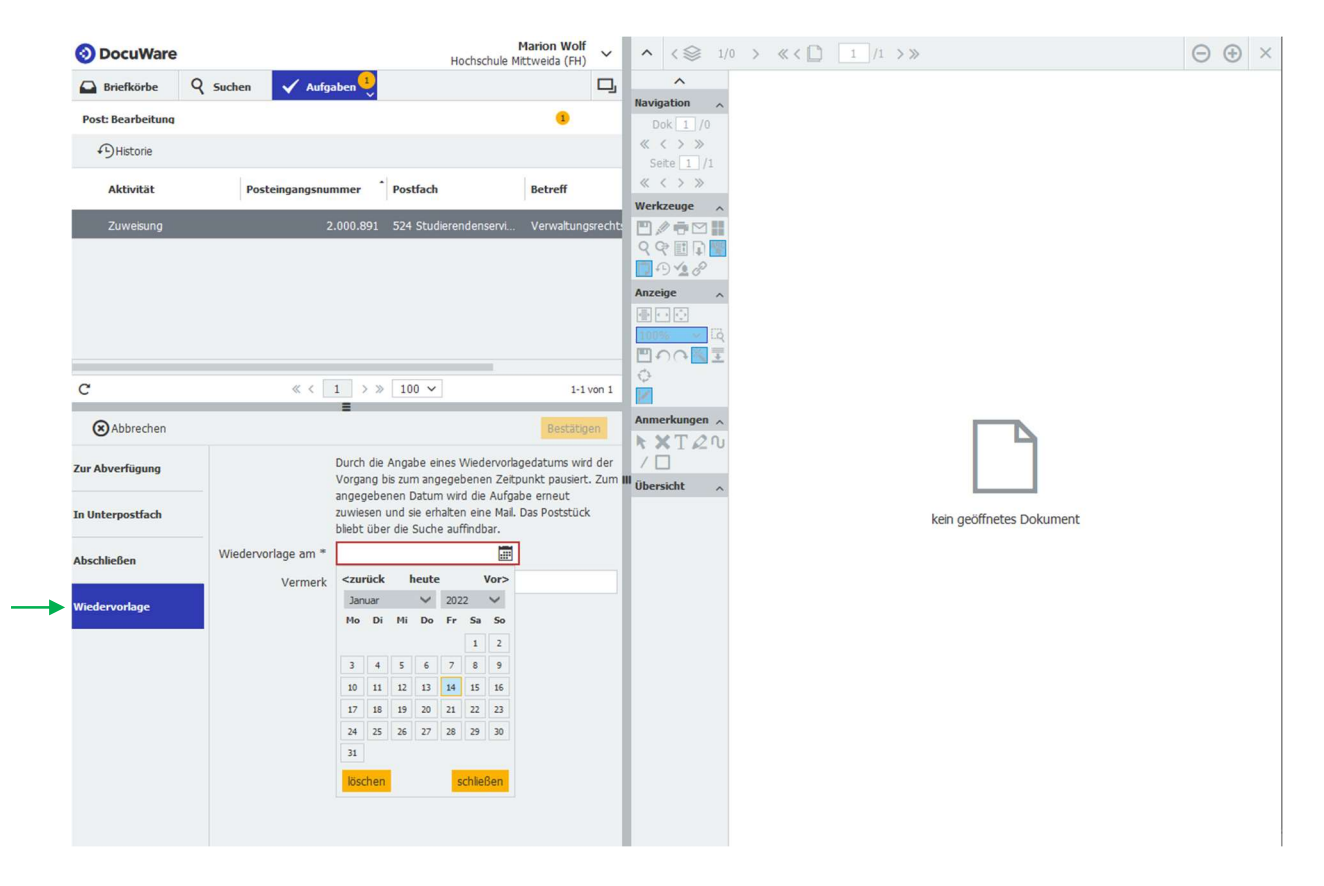

## 3 Post: Abverfügung

Ist ein Dokument durch den Leiter der Strukturarbeit bearbeitet worden, wird es automatisch wieder im Docuware des Sekretariates abgelegt und es öffnet sich ein neuer Reiter: "Post: Abverfügung".

Hier stehen momentan folgende Möglichkeiten zur Verfügung: "Bearbeitung", "Abschließen" und "Neue Abverfügung".

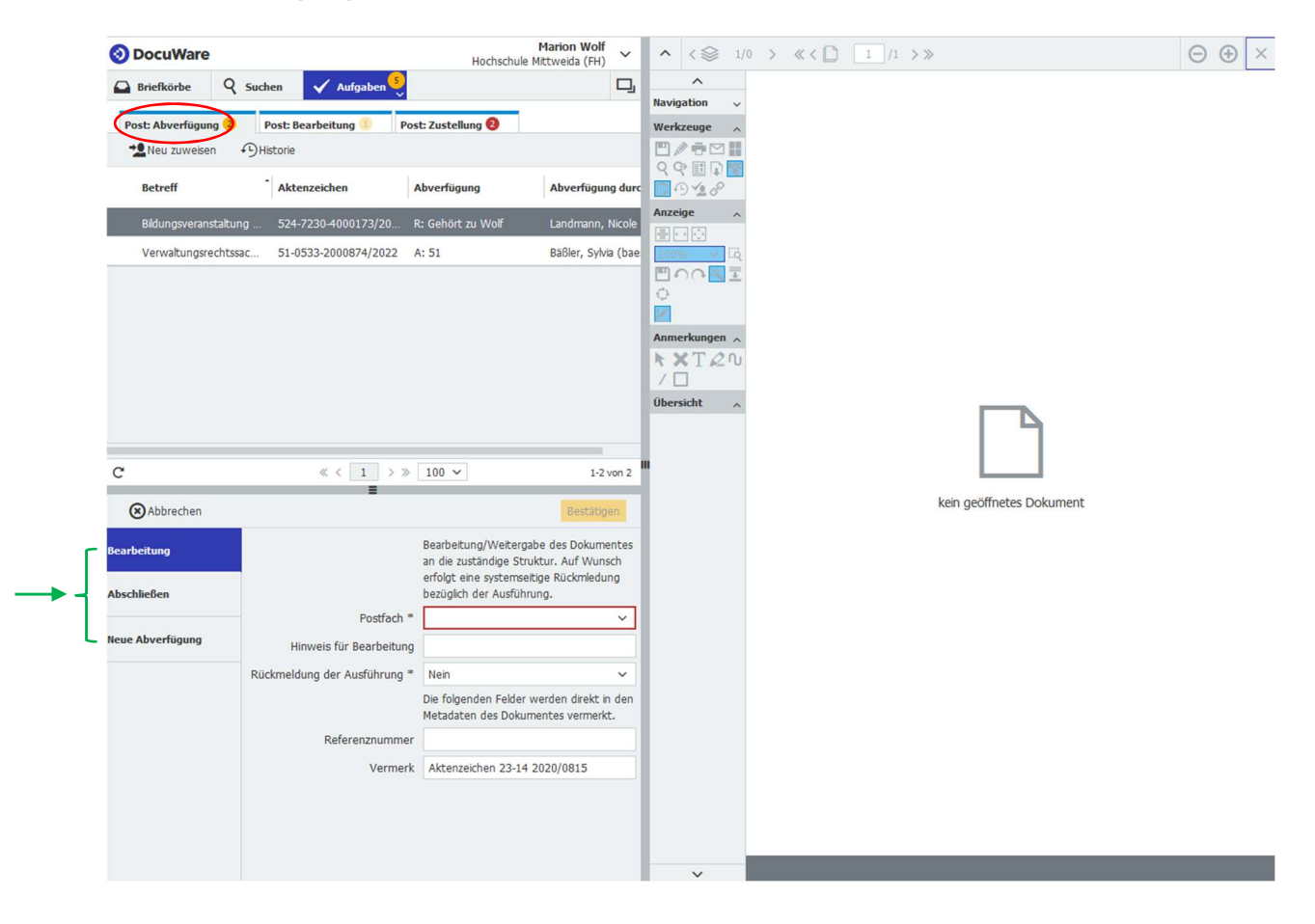

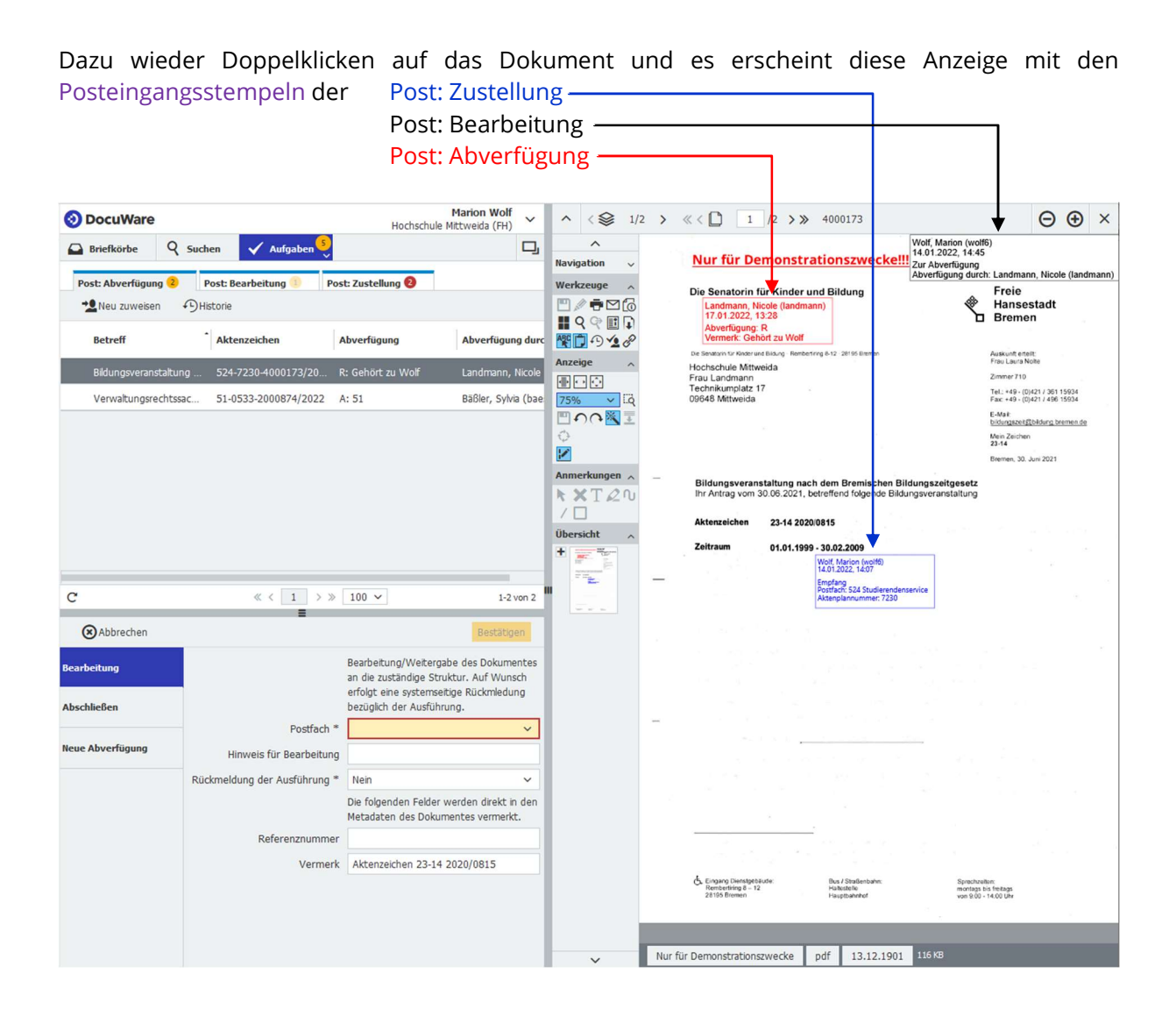

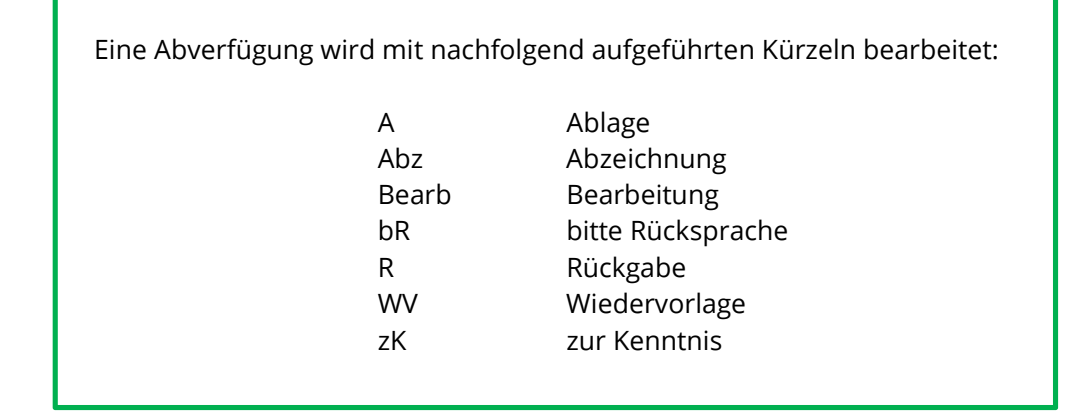

#### Zur Bearbeitung -> Metadatenfeld anklicken -> Person auswählen -> Bestätigen-Button drücken

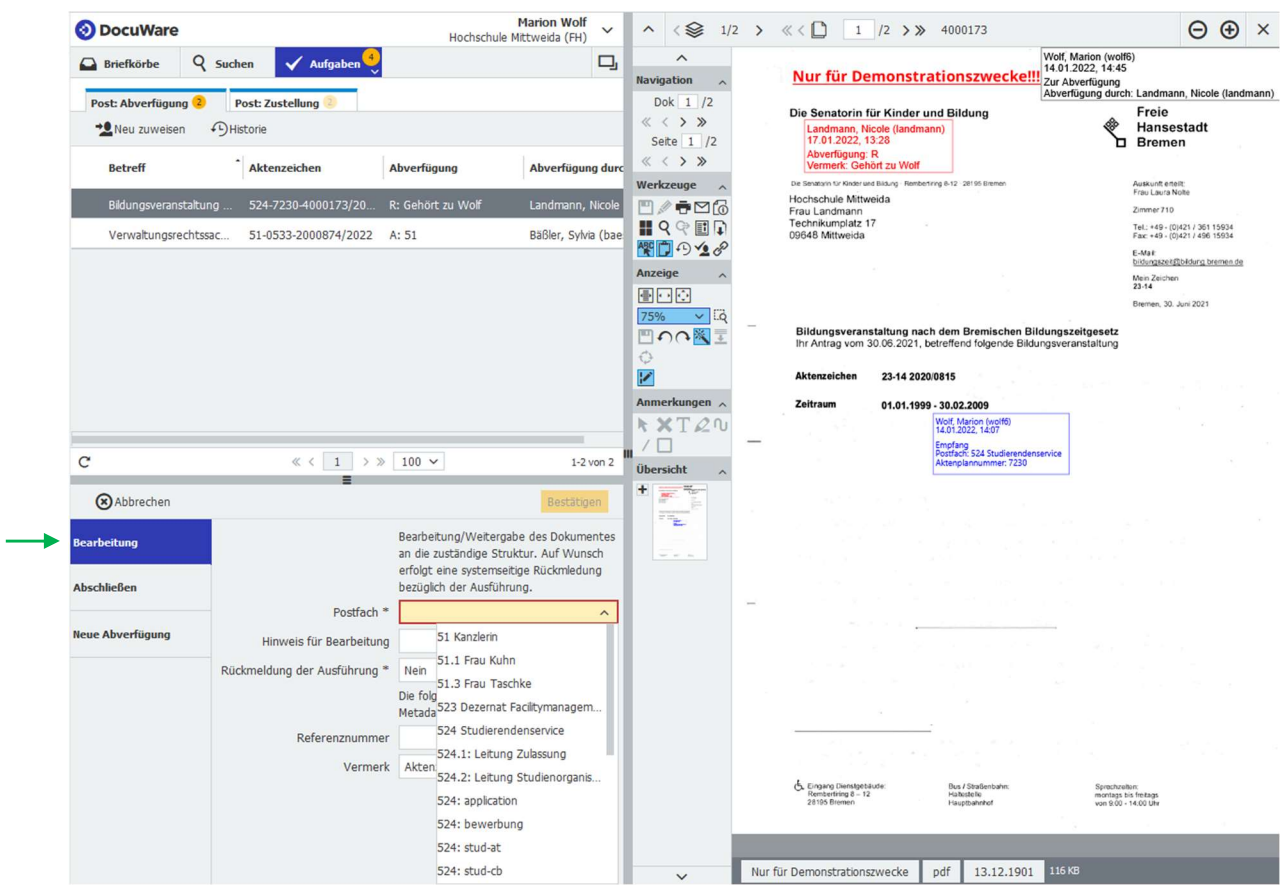

#### Zum Abschließen -> Bestätigen-Button drücken

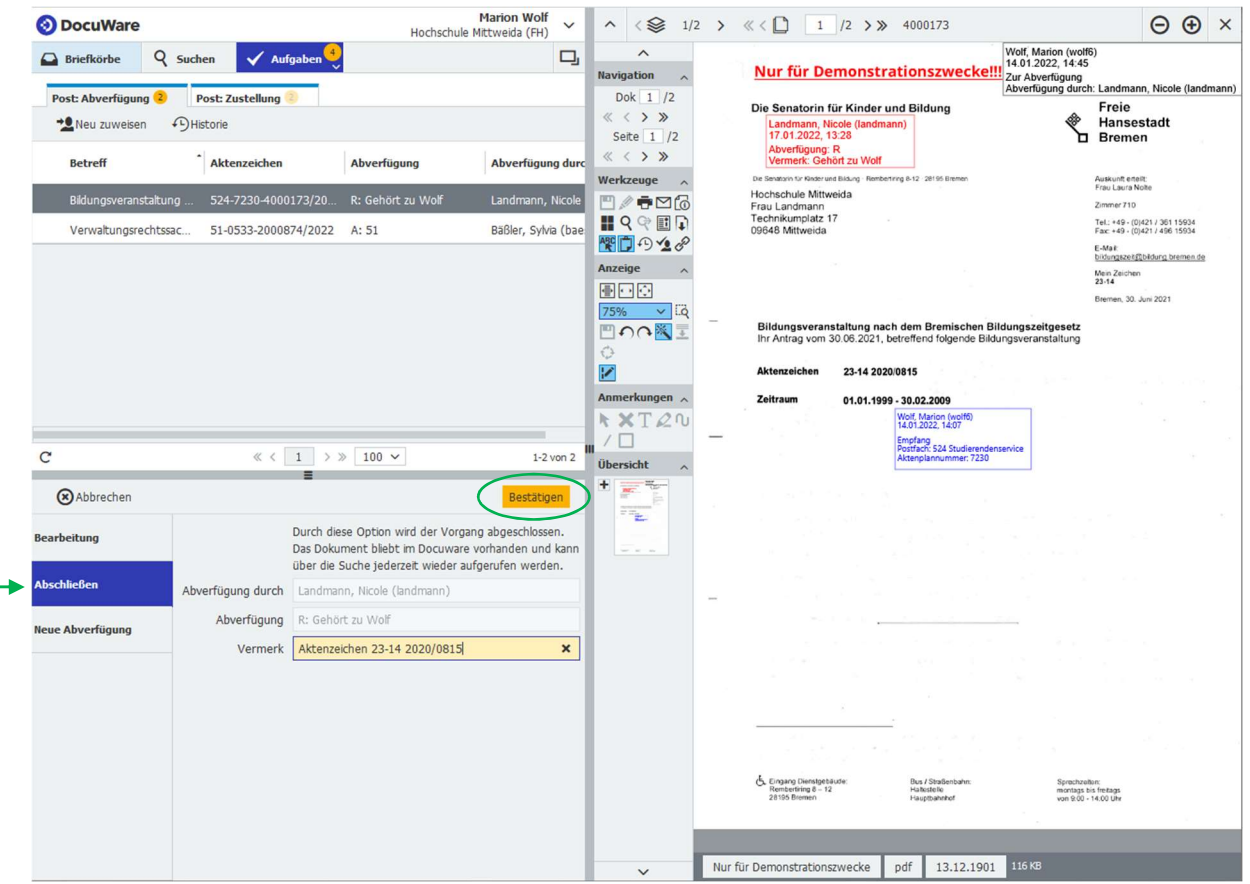

Neue Abverfügung -> Metadatenfeld anklicken -> Person auswählen -> Bestätigen-Button drücken

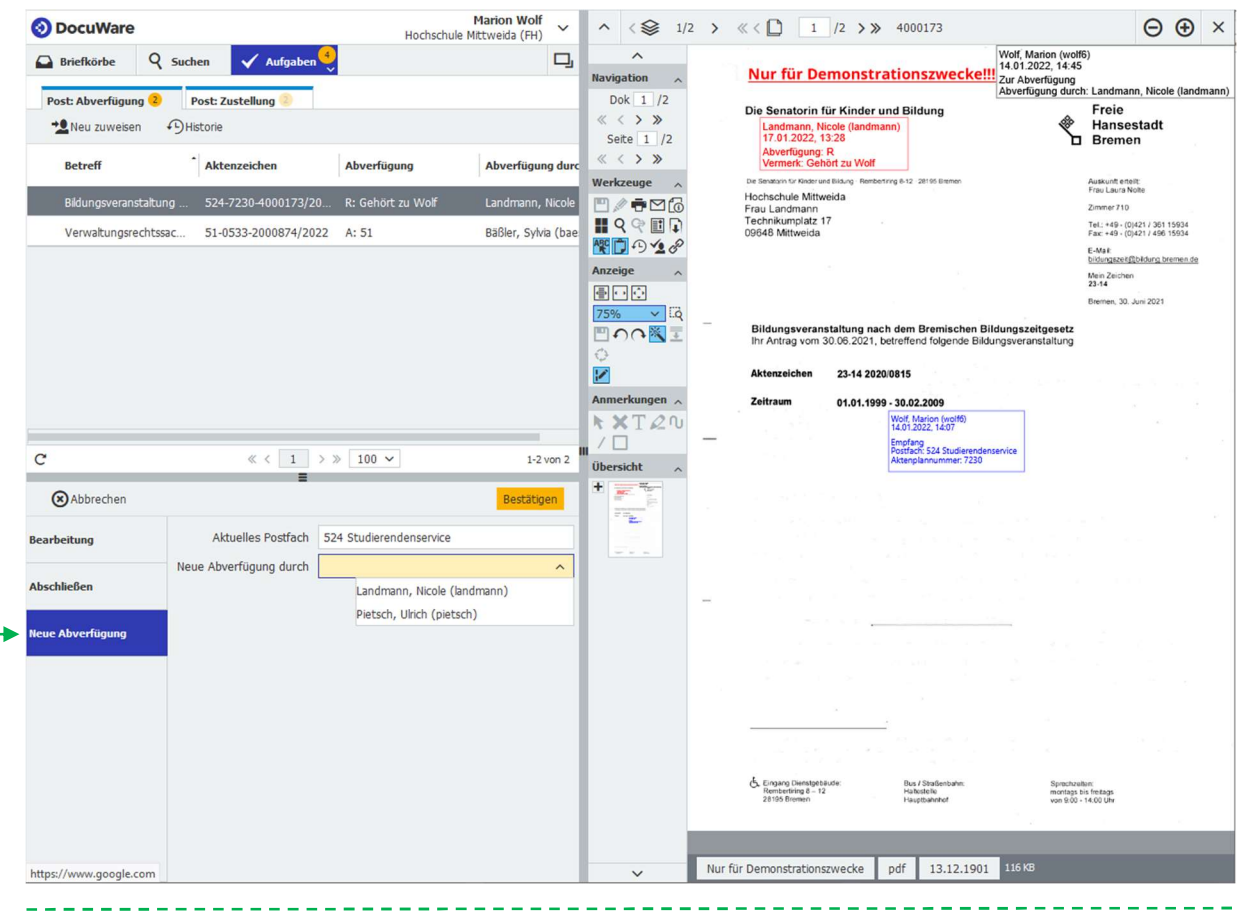

#### Je nach Struktureinheit variieret auch der Workflow der Abverfügungen. Hier ein Beispiel aus dem Kanzlerbüro (siehe Stempelaufdrucke):

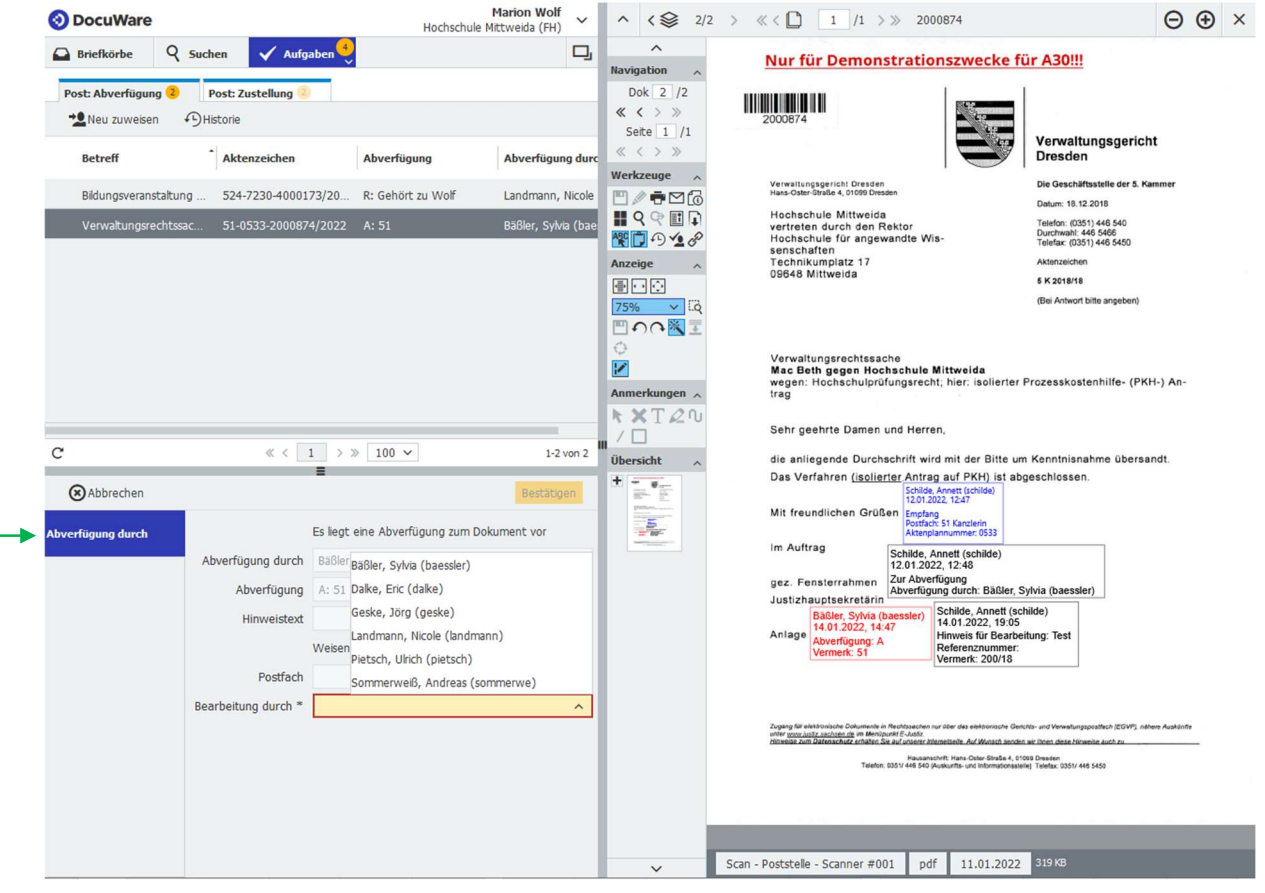

# 4 HSMW Briefkasten

Mit dem HSMW Briefkasten (https://apps.hs-mittweida.de/briefkasten/) können Dokumente, welche z. B. per Email weitergeleitet wurden, für die weitere Bearbeitung ins Docuware gebracht werden. Diese Postnummern beginnen mit 4000…

Allgemeine Ansicht:

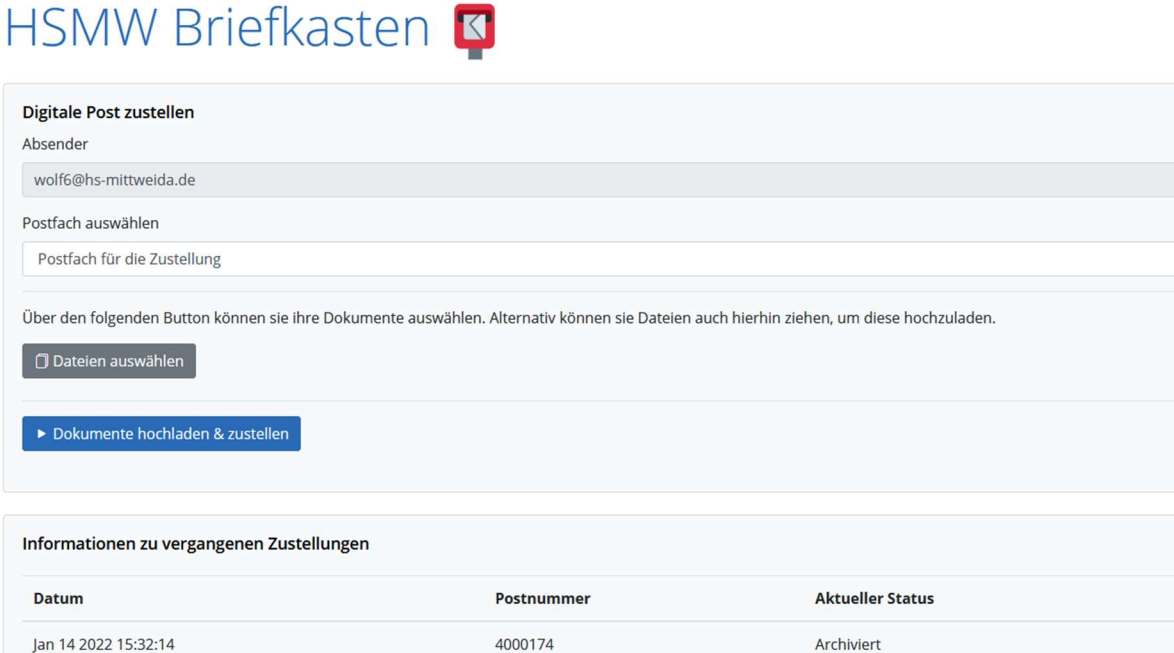

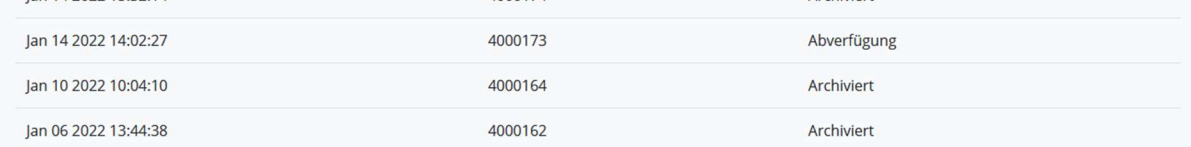

1. Zur Weiterleitung einfach das jeweilige Postfach auswählen:

### HSMW Briefkasten

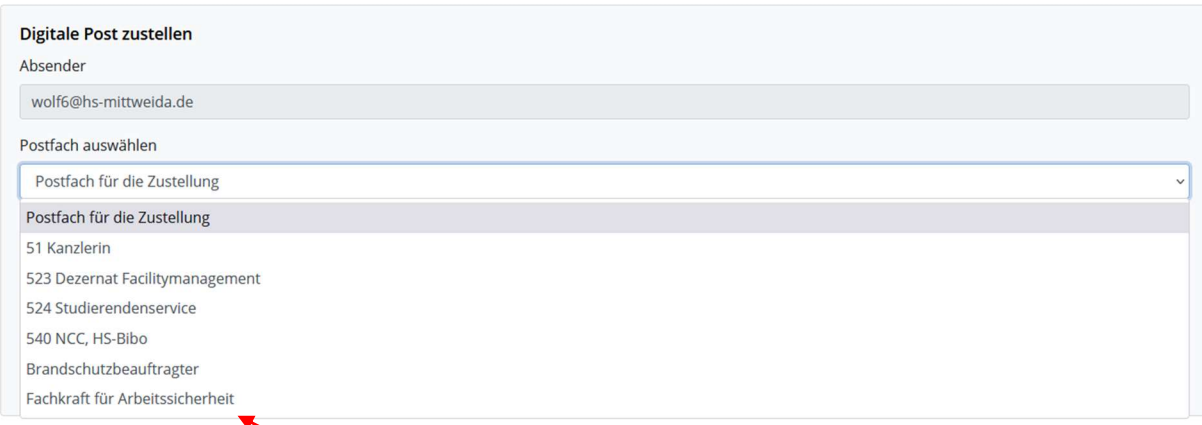

#### Während der Pilotierungsphase sind noch nicht alle Struktureinheiten der Hochschule eingebunden.

2. Dateien auswählen – Beachte: nur eine Datei markieren

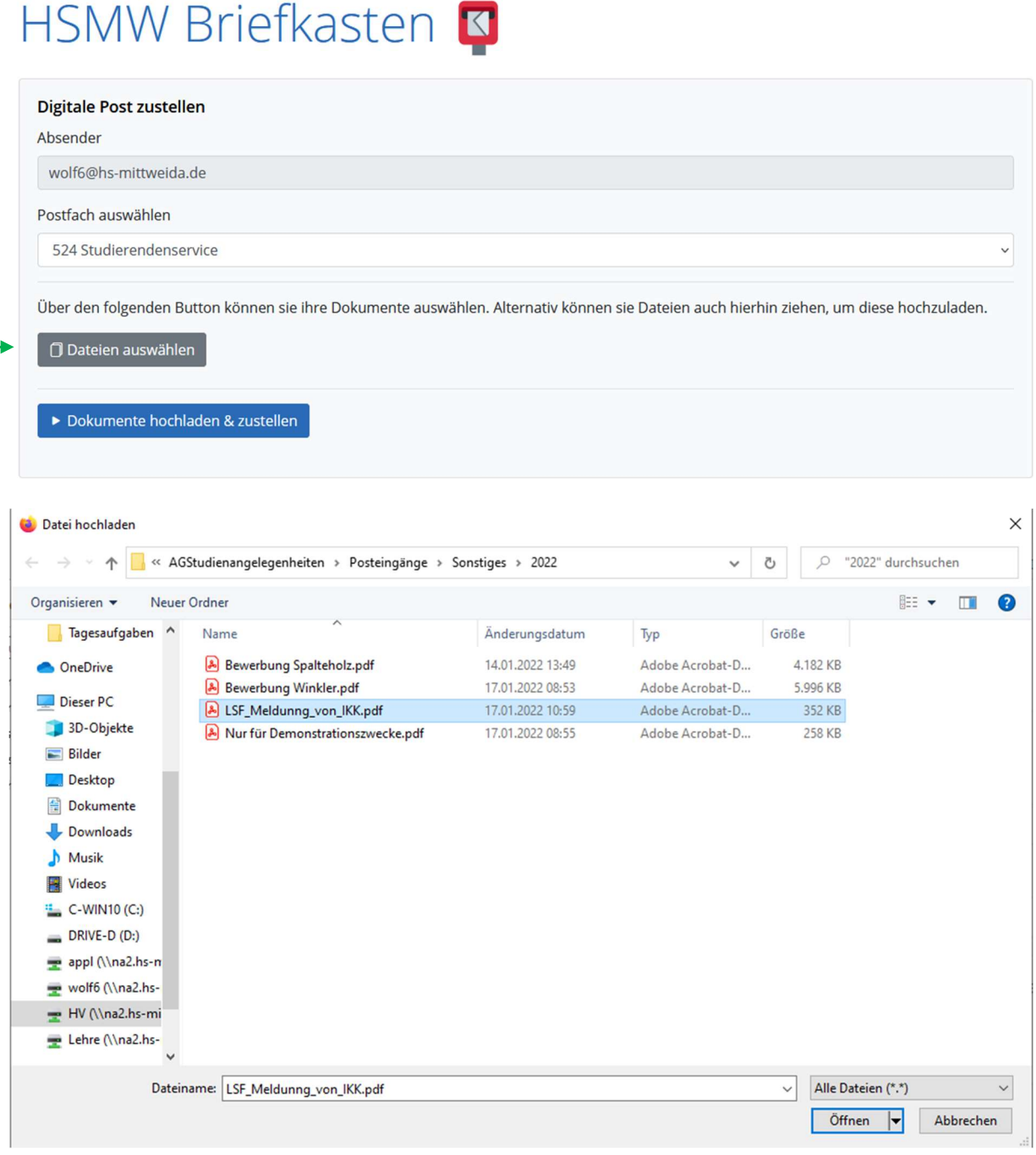

3. Nun den Button Dokumente hochladen & zustellen drücken:

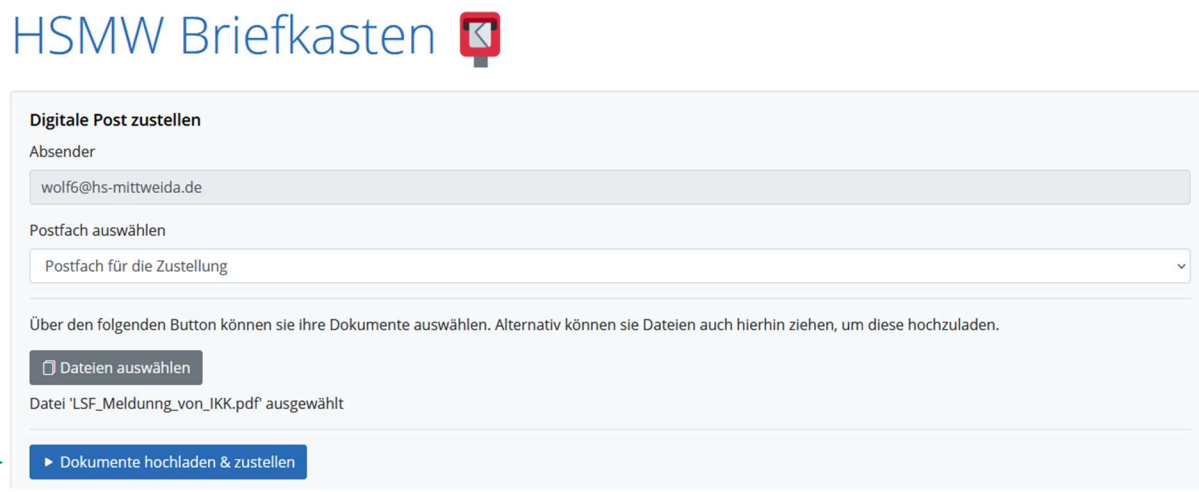

Wurde das Dokument hochgeladen erscheint die Posteingangsnummer:

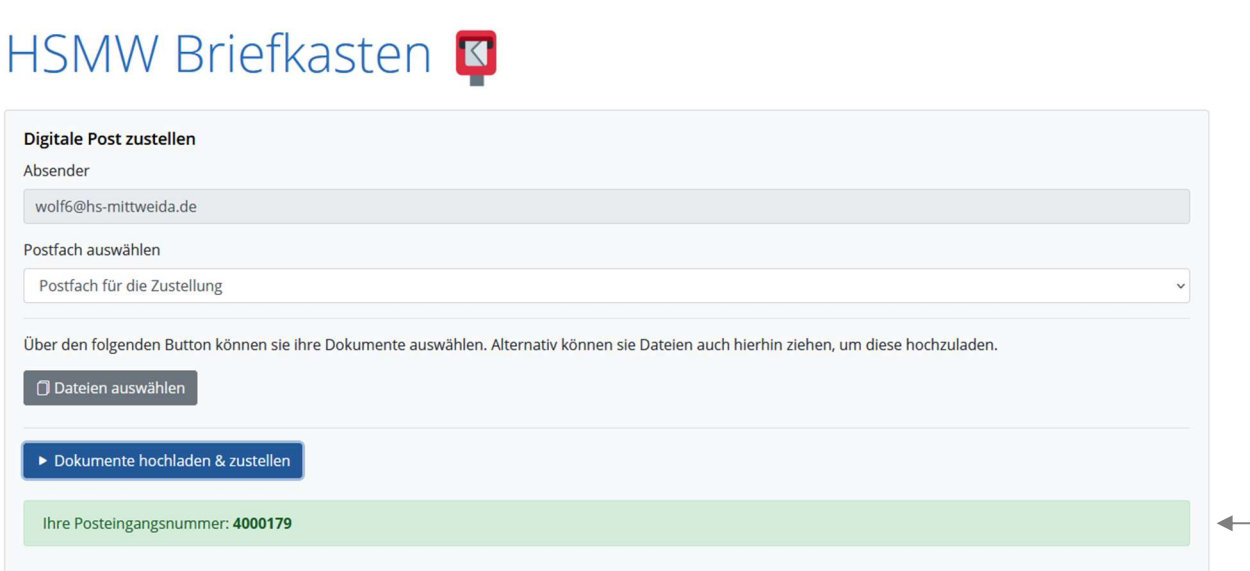

#### Im Docuware sehen wir nun den Eingang in der Postzustellung:

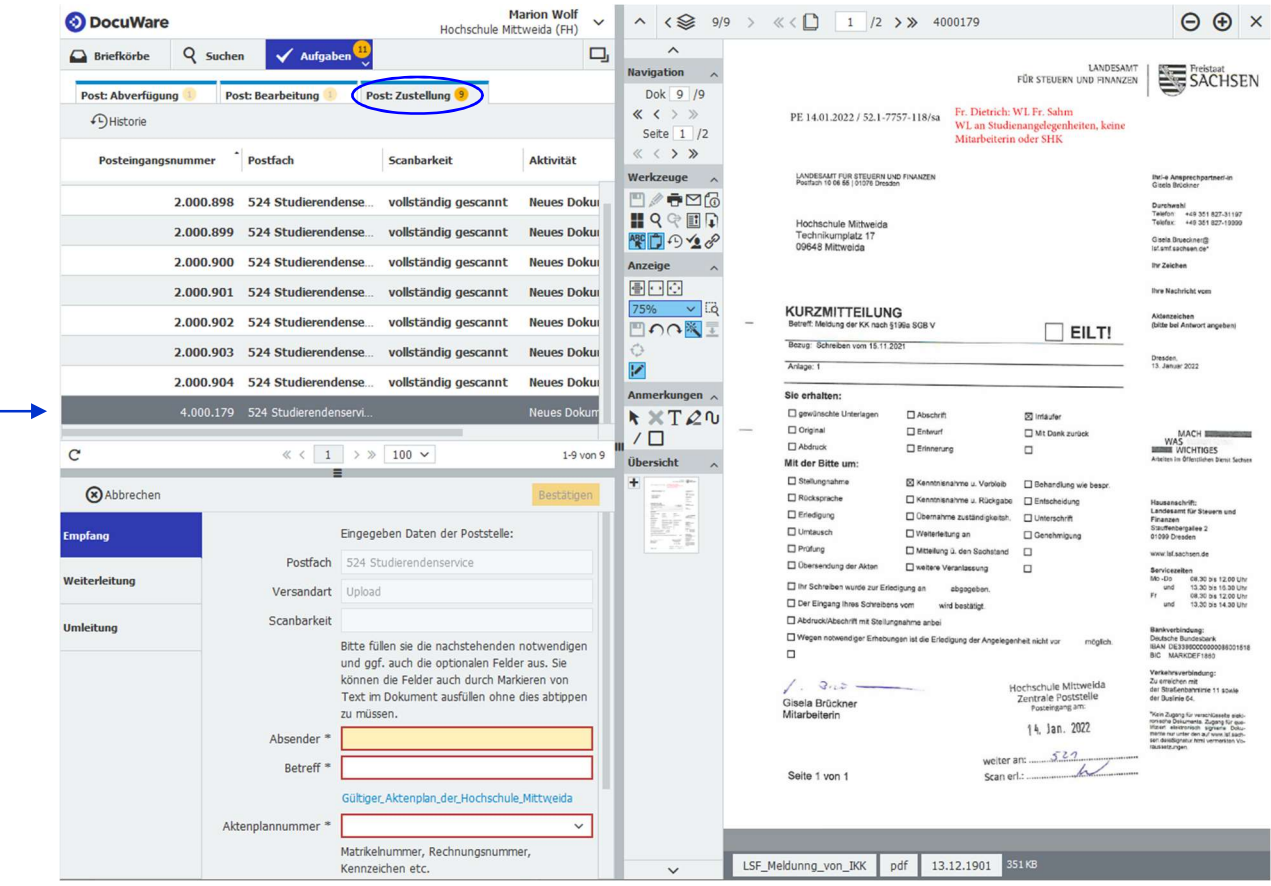

… und können hier – wie bereits o. a. – die Metadaten eingeben und das Dokument weiterleiten.

Nachdem alle Posteingänge bearbeitet und weitergeleitet wurden, erscheint diese Anzeige:

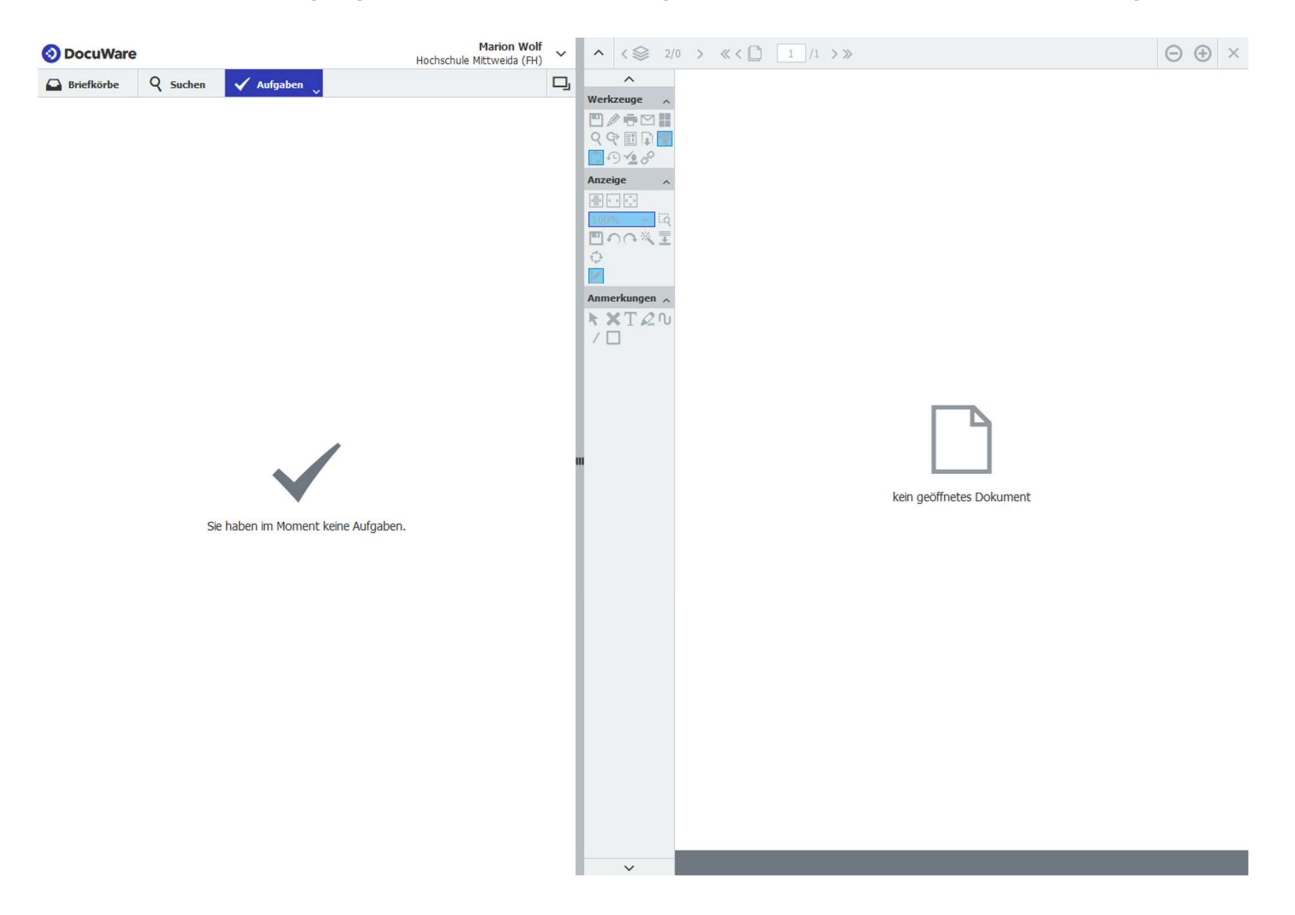

### 5 Suchen

Im Button "Suchen" sind mehrere Suchfunktionen integriert. Im Post-Suchdialog können ganz leicht Dokumente gesucht werden.

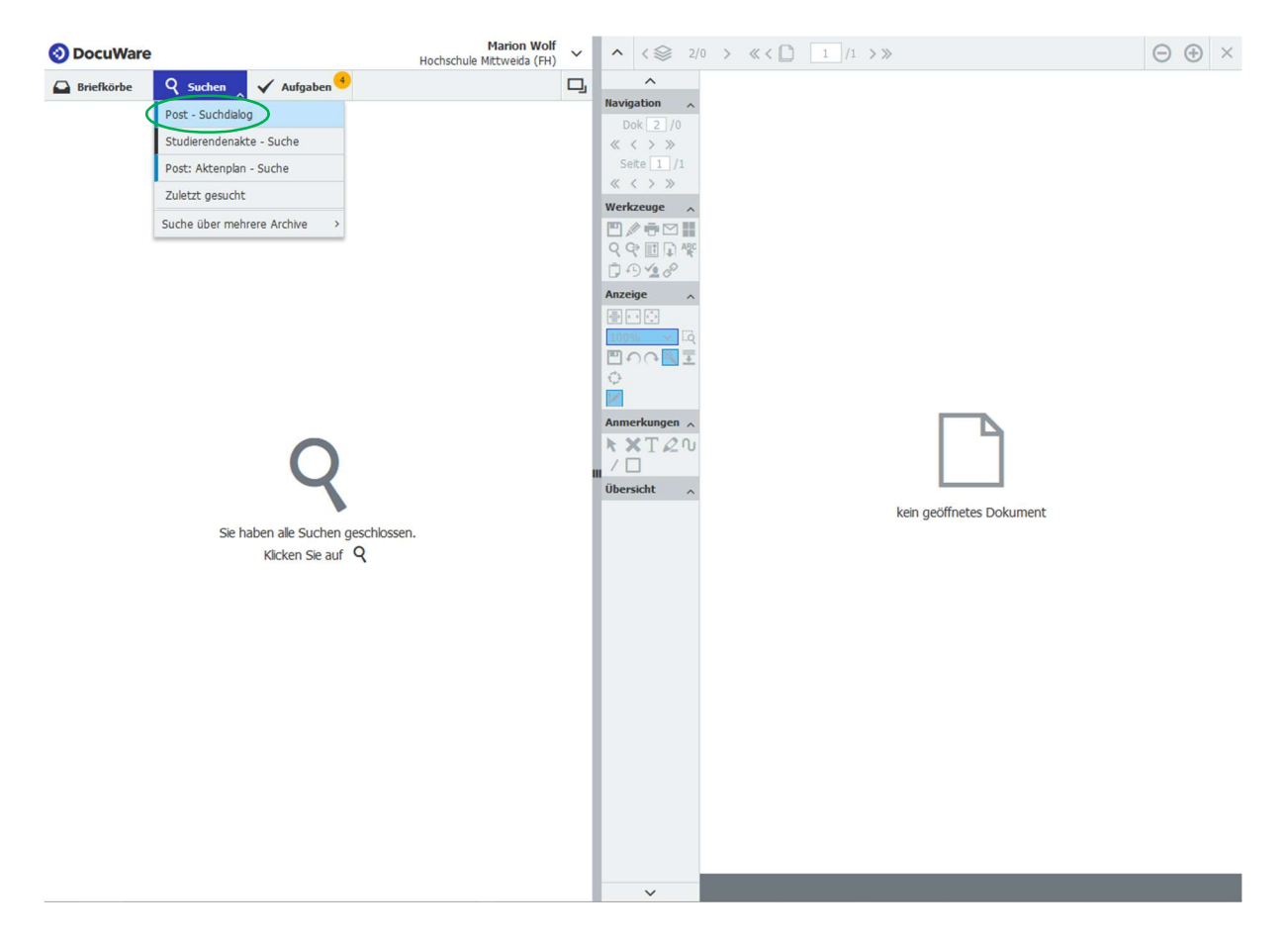

Dazu z. Bsp. über die Volltextsuche einen Namen oder das Posteingangsdatum oder die Posteingangsnummer eingeben und auf den Button "Suche" drücken:

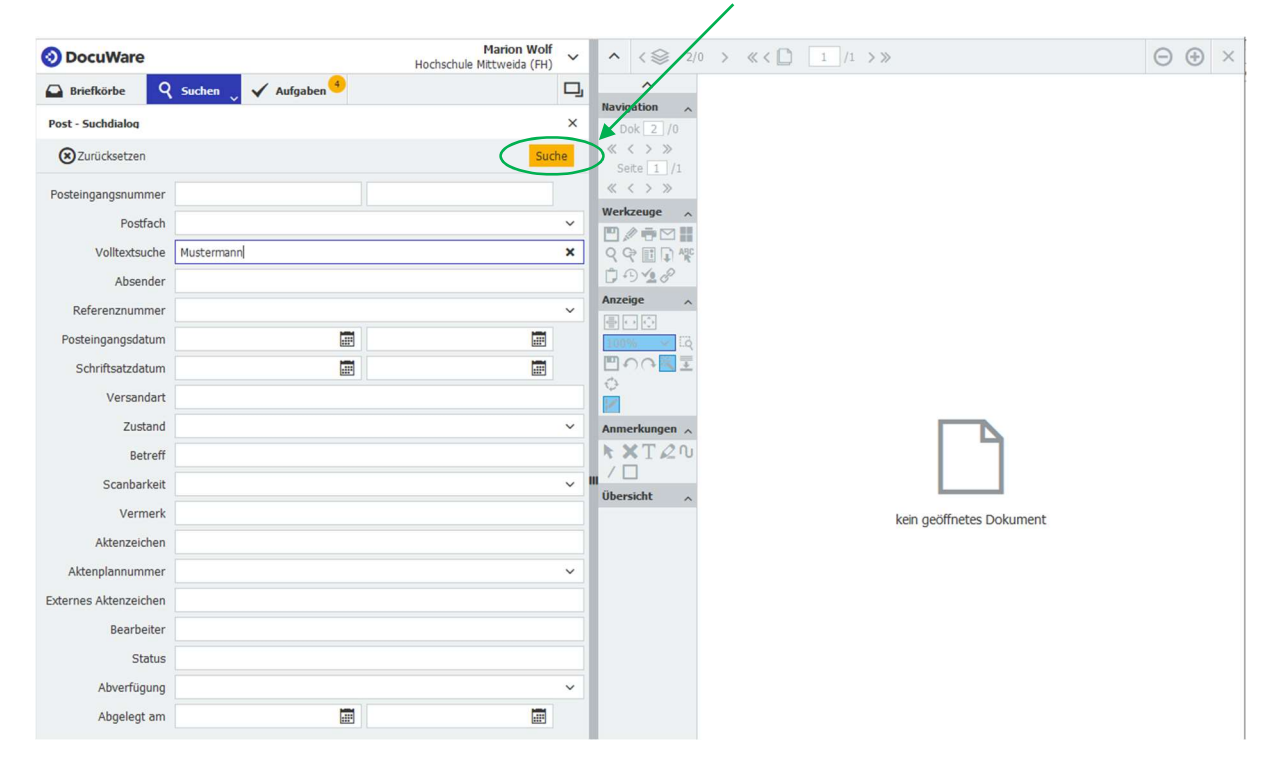

Es erscheinen die gesuchten Dokumente und durch Doppelklick öffnet sich das Dokument im Viewer.

Marion Wolf<br>Hochschule Mittweida (FH) **O** DocuWare  $\land \quad \iff 2/3 \quad \Rightarrow \quad \ll \quad \bullet \quad \boxed{1} \quad \boxed{2} \quad \Rightarrow \quad 2000356$  $\Theta$  $\Theta$   $\times$  $\lambda$ A Briefkörbe **Q** Suchen V Aufgaben  $\Box$ **AN AN AN AN AN AN AN** Navigation  $\lambda$  $\overline{\mathbf{v}}$  $\boxed{\text{Post - Suchdi...}~~\times~\boxed{\text{Post - Suchdialog}}~~\text{Suche über me...}}$ Dok  $\boxed{2}/3$ <br>  $\ll$   $\langle$  > > > Studierendena... d. **HOCHSCHULE**  $\zeta$  Suche ändern  $\Box$   $\Box$   $\Box$  Export in CSV-Datei  $\sim$   $\Box$  Indexeinträge ändern  $\sim$   $\,$  i Seite  $\boxed{1}$  /2 30.08.2021  $\langle \langle \rangle \rangle$ Typ Posteingangsnummer Postfach Posteingangsdatum Absender Empfang<br>Postfach: 524 St Werkzeuge  $\land$ Hochschule Mittweida<br>Referat Studienorganis<br>Technikumplatz 17<br>09648 Mittweida 202 2.000.355 524 Studierendenservi... 30.08.2021 13:04 2.000.355 524 Studierendenservi... 30.08.2021 13:04 Musterma ■ A C D C 2.000.355 524 Studierendenservi... 30.08.2021 13:04 Musterma ■ A C D C D C 2.000.356 524 Studierendenservi... 30.08.2021 13:03 Musterma ■ C C D C D Bearbeiter<br>Aktenzeichen: 524-7232-2000356/2021<br>Bearbeiter: Wolf, Marion (wolf6) **COR** 2.000.357 524 Studierendenservi... 30.08.2021 13:03 POF Musterma Anzeige  $\wedge$ Antrag auf Beurlaubung<br>(einzureichen bis 31.08. bzw. 28.02.) 国田田  $\frac{1}{\sqrt{2}}$  $\begin{array}{|c|c|c|}\hline \text{75\%} & \checkmark \text{Eq} \\ \hline \hline \text{75\%} & \checkmark \text{Eq} \\ \hline \end{array}$ Mustermann, Max ABC 0815 | 4711  $\sum_{i=1}^{n}$ Ich bitte um Beurlaubung für folgendes Semester: Anmerkungen  $\land$ Grund (Begründung und Nachweise einreichen):  $\begin{array}{c}\n\bigstar \times T \, \mathcal{L} \, \mathbb{U} \\
\hline\n\end{array}$ unu (ungurum)<br>1. Egene Krankheit<br>3. Ekuandastudium<br>4. Wirtschaftliche Notlage, die die ordnungsgemäße<br>4. Wirtschaftliche Notlage, die die ordnungsgemäße<br>5. Sonstige Gründe  $\begin{bmatrix} 1 \\ 2 \\ 3 \\ 1 \end{bmatrix}$ Übersicht  $\begin{matrix} \begin{matrix} 1 \\ 1 \end{matrix} \end{matrix}$  $\mathbf{F}$ Begründung: wird nachgereicht  $\frac{1}{\log\left(1-\epsilon\right)}$ Hierumdieecke, 32.07.21 Max Mustermann [] Genehmigt [] Abgelehnt [] Antrag Studentenwerk Unterschrift Bearbeiter: Datum: anal 121 Ma. 2 and 1 Senatt 30 souls det Inmatched a<br>An Arc'hel all als Milionida: L. Ad Amerykaan Statistics as welftige Outland in American Company and the American Company and Justice Company<br>L. Ad Amerykaan Statistics and the statistics and the statistics and the first factorization of the first of t gelindert durch A<br>4. Die Zeiten der<br>5. Die Studert ka<br>5. Dieselaufen St rots sam Gdz 3 bearisabt ist.<br>radios vezde, Shadien-and Pri Stand: 1/202  $30.08.2021$  7.475 KB  $\mathbf{C}$  $\begin{array}{c|c|c|c|c} \hline & 1 & \\\hline & 1 & \\\hline \end{array} \rightarrow \begin{array}{c|c|c} \hline & 100 & \mathbf{\mathord{\smallsmile}} \\ \hline \end{array}$  $1-3$  von  $3$ 2000355T130236\_2 pdf

(Stempelaufdruck der Weiterleitung ist hier zu erkennen:)